## アカウント管理システム

## メーリングリスト管理編

平成 26年9月

札幌医科大学附属総合情報センター

【ユーザーログイン】

アカウント管理システムへログインします。

ブラウザを用いて https://smanager.sapmed.ac.jp/ams へアクセスすると 下記のようにログイン画面が表示されます。

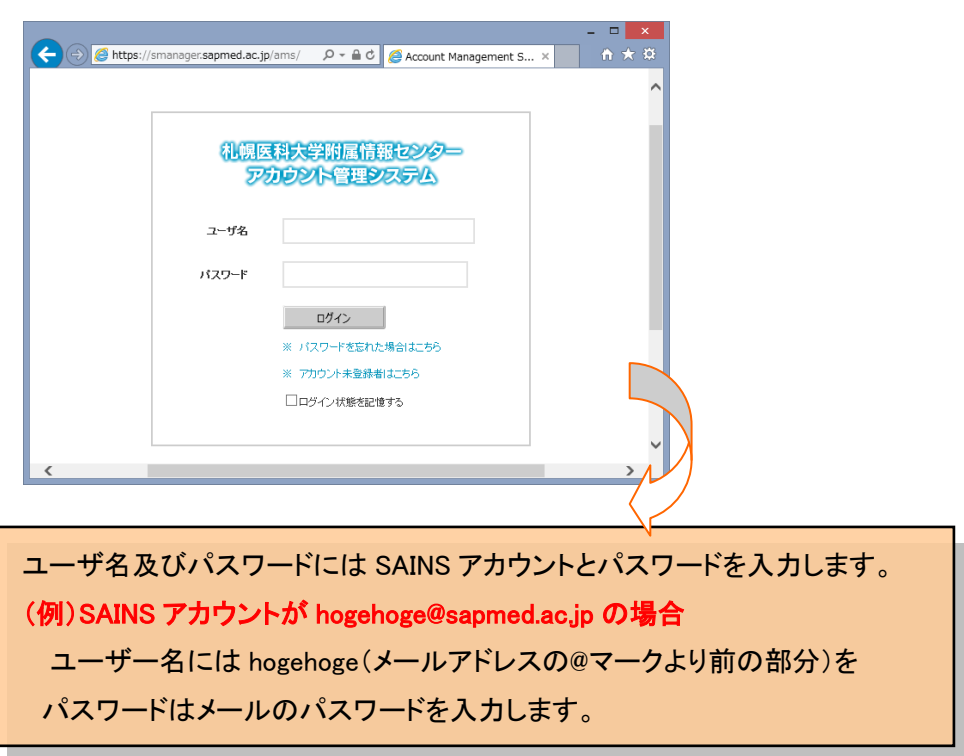

ログインすると、ホーム画面(下記)が表示されます。

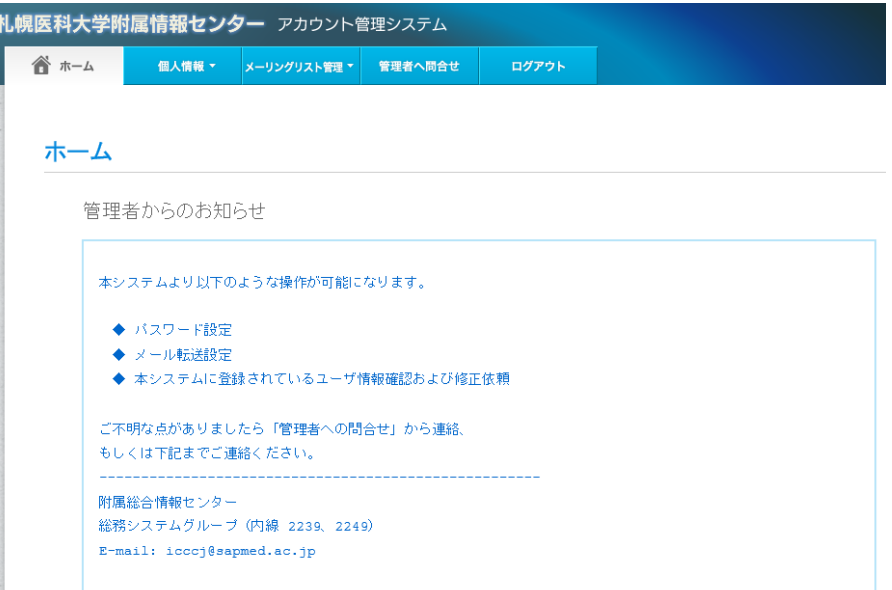

【メーリングリストの編集】

メーリングリストを編集するためには、以下の手順が必要となります。

- 1. メーリングリスト一覧ページへアクセスします。
- 2. 管理しているメーリングリストが表示されます。編集したいメーリングリストの「編集」ボタ ンを実行します。
	- 1.メーリングリスト一覧ページへのアクセスします。

「メーリングリスト管理」→「一覧」をクリックします。

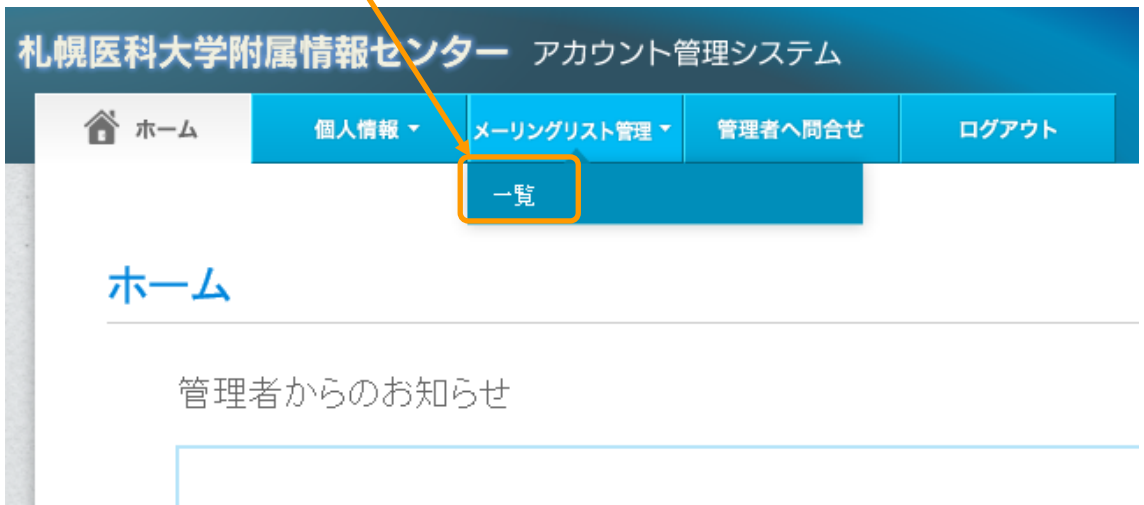

2. 管理しているメーリングリスト全てが表示されます。 編集したいメーリングリストの「編集」ボタンをクリックします。

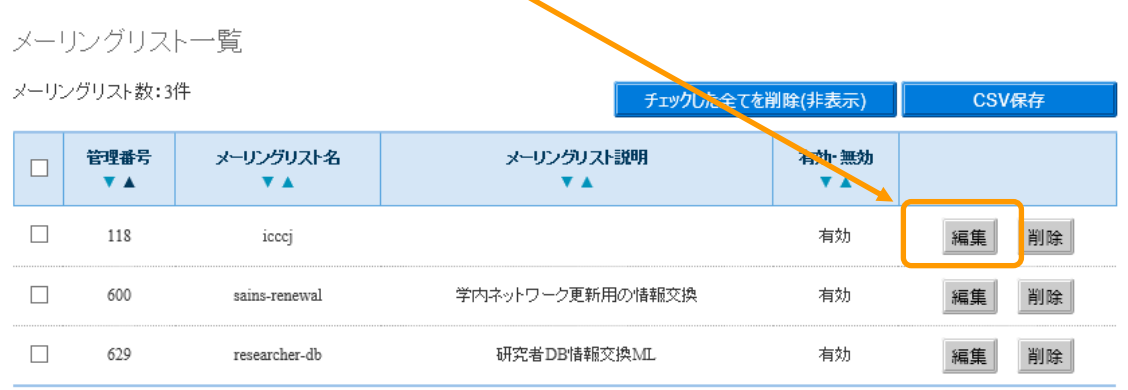

【メーリングリストメンバーの編集】

【投稿者を登録する場合】

①の投稿可能メールアドレス欄へ E-mail アドレスを登録します。

【配送者を登録する場合】

 $\mathbf{N}$ 

②の<u>配送先メールアドレス</u>欄へ E-mail アドレスを登録します。

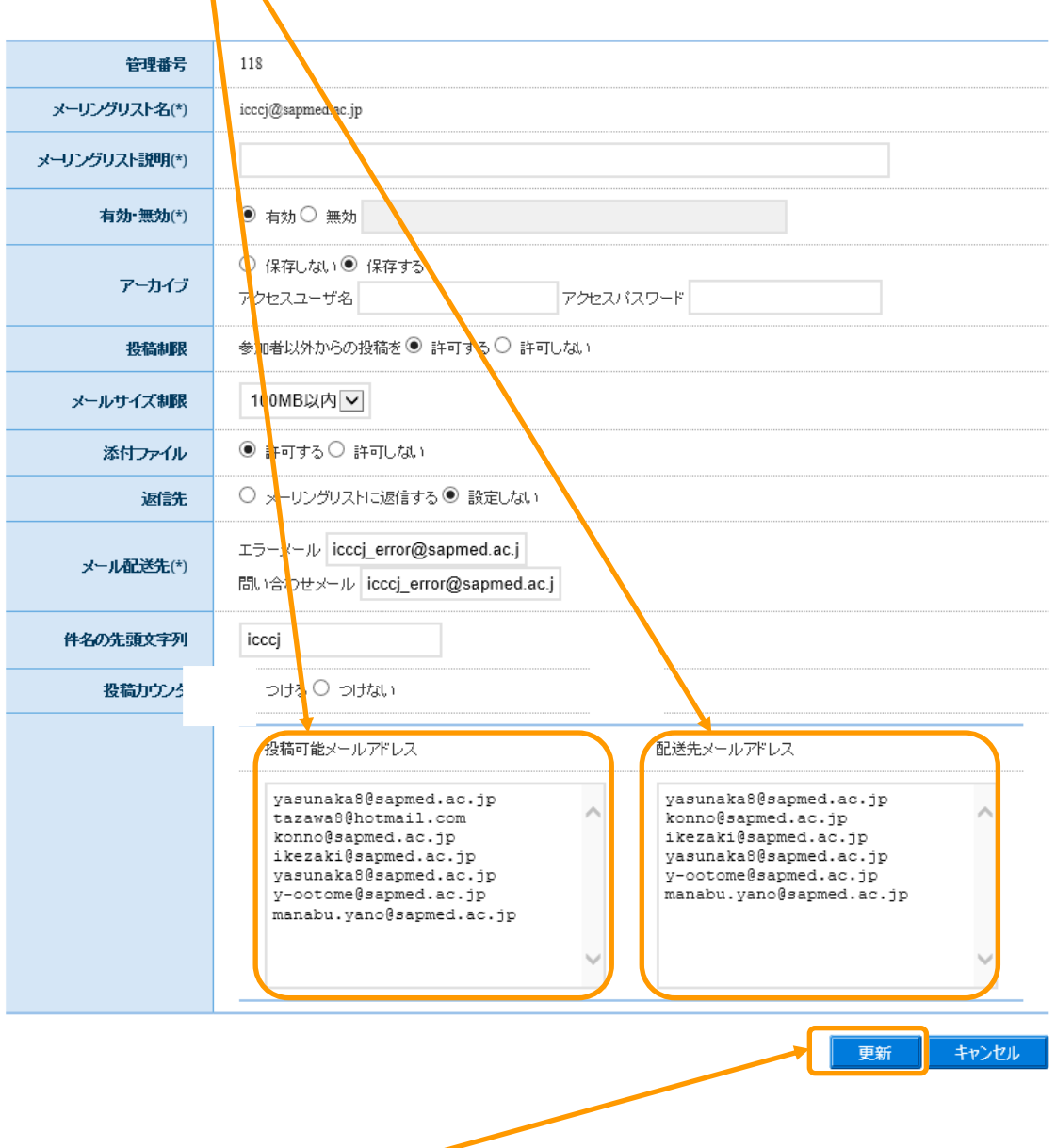

登録・修正が完了しましたら「更新」ボタンをクリックします。

【メーリングリストの管理者変更】

メーリングリストの管理者を変更するためには、以下の手順が必要となります。

- 1.管理者を変更したいメーリングリスト編集ページにアクセスします。
- 2.「メーリングリスト管理者設定」ボタンを実行します。
- 3.「管理者追加」ボタンを実行します。
- 4.管理者として追加したいユーザーを検索します。
- 5.検索結果から該当者の「追加」ボタンを実行します。
	- 1.管理者を変更したいメーリングリスト編集ページにアクセスします。

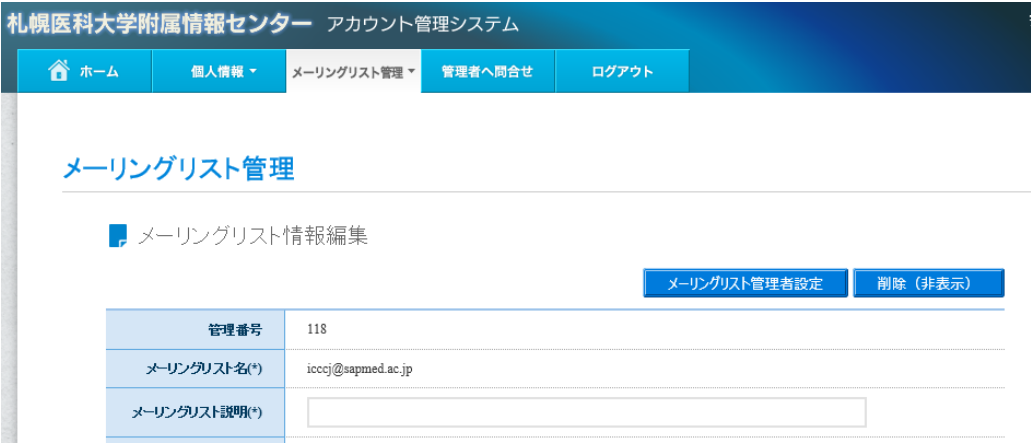

2.「メーリングリスト管理者設定」ボタンを実行します。

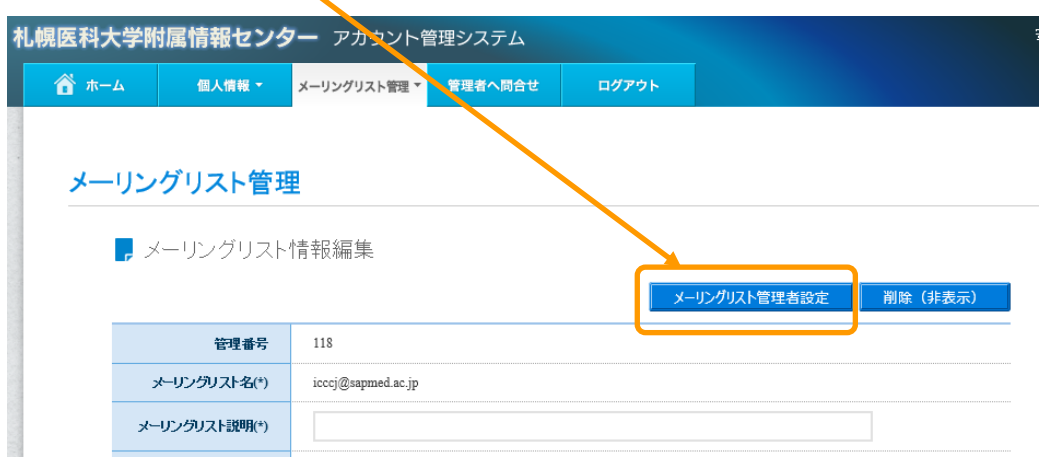

3.「管理者追加」ボタンを実行します。

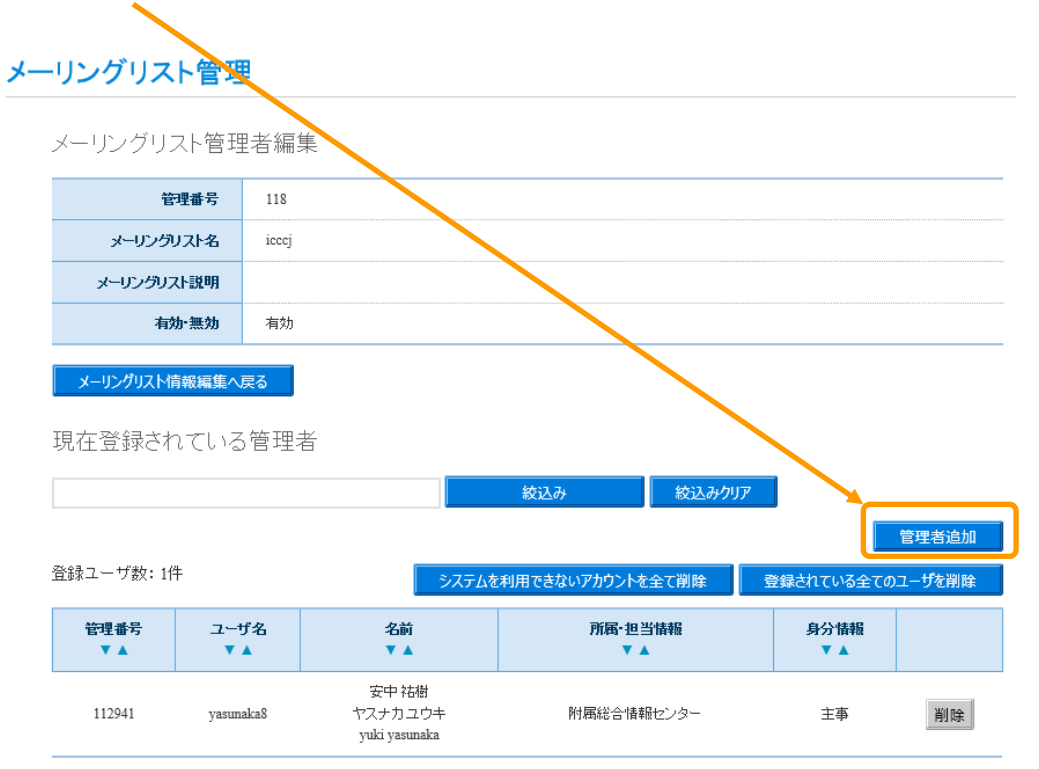

## 4.管理者として追加したいユーザーを検索します。

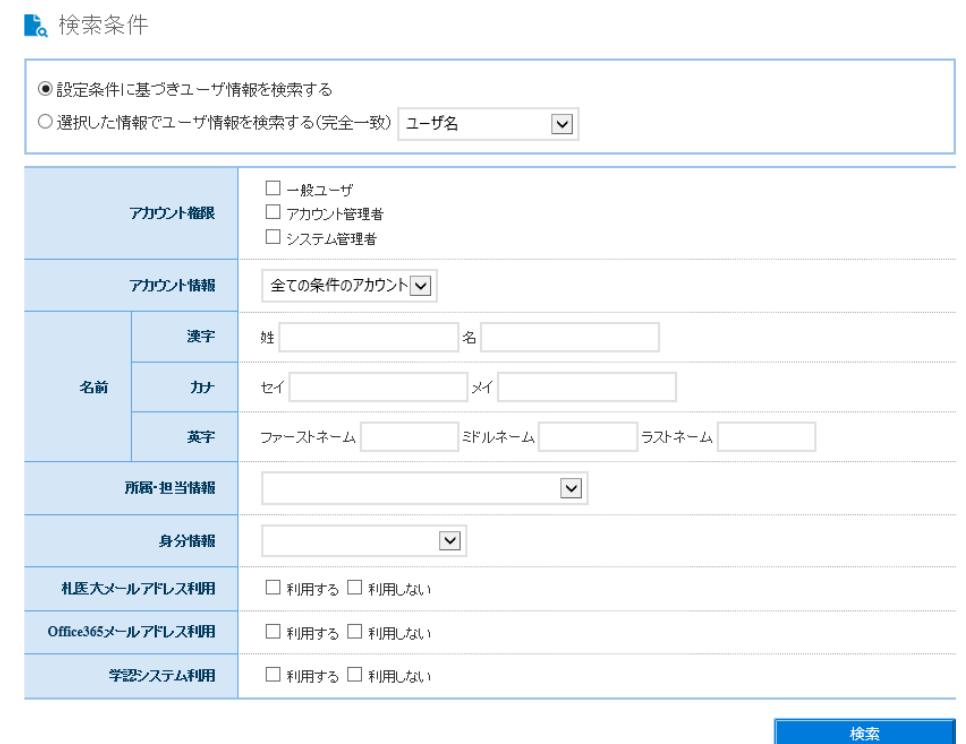

5. 検索結果から該当者の「追加」ボタンを実行します。

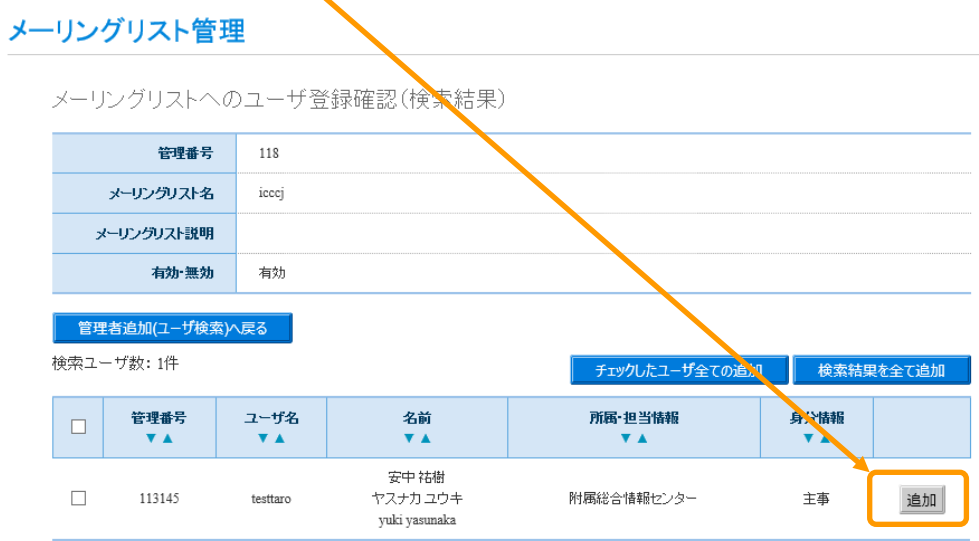